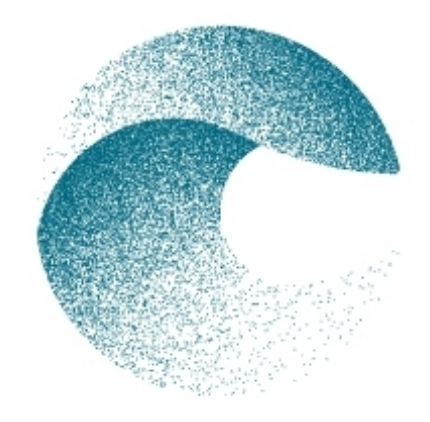

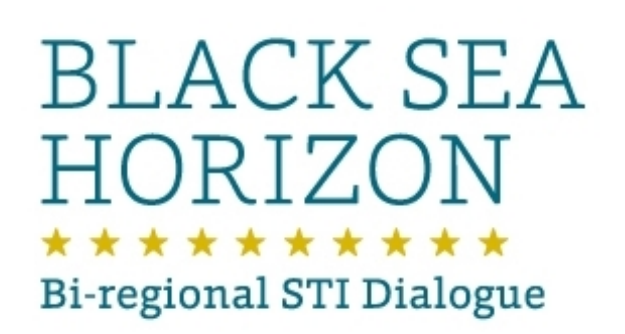

# webinars and online meetings

brief introduction to the online meeting room

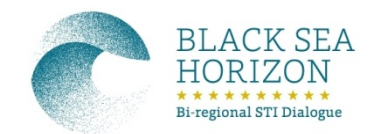

# Welcome to our webinars and online meetings!

The **online meeting room** 1) is provided by the [DLR Project Management](http://dlr-pt.de/en/)  [Agency,](http://dlr-pt.de/en/) a cooperation partner in the Black Sea Horizon project.

This brief introduction will help you to successfully take part in our sessions.

# All you need

is a computer with internet access and  $-$  if you want to take part actively – a headset  $\bigcap$ , or a speakerphone (combined speaker and microphone).

Plug them in **before** you join the session.

If you just want to listen in, but not speak yourself, the inbuilt in speakers of your computer (or earphones) are all you need.

• You will not need a password to join, you can access the online meeting room with just your name and your e-mail-address.

<sup>2</sup> *1) The software solution behind this meeting room is [iLinc™](http://www.ilinc.com/). Support to the DLR Project Management Agency is provided by [cme24](http://www.cme24.de/index.php?id=355&L=1) Ltd.*

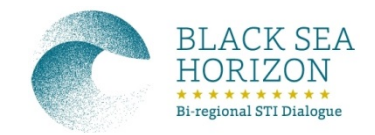

# Some general suggestions

• Please join the session a few minutes ahead of the beginning of the actual webinar.

Thus you will have the time to e.g. adjust your audio setting or get support regarding any technical problems without interrupting the meeting.

- We usually ask the webinar participants to switch off their webcams unless they want to take the floor/ hold a presentation themselves.
- Unless you are currently speaking, we kindly ask you to mute your microphone ( see page 9) to help reduce background noise.
- If you face technical problems during the session and would like to address them without interrupting the speaker/presenter, please use the chat panel (see page 11).

### How to access the Online Meeting Room

To go to the Black Sea Horizon Meeting Room follow this link:

[https://dlr.ilinc.com/perl/ilinc/lms/vc\\_launch.pl?activity\\_id=zvskrpw&user\\_id=](https://dlr.ilinc.com/perl/ilinc/lms/vc_launch.pl?activity_id=zvskrpw&user_id=)

A new window will open. Please enter your name and e-mail-address:

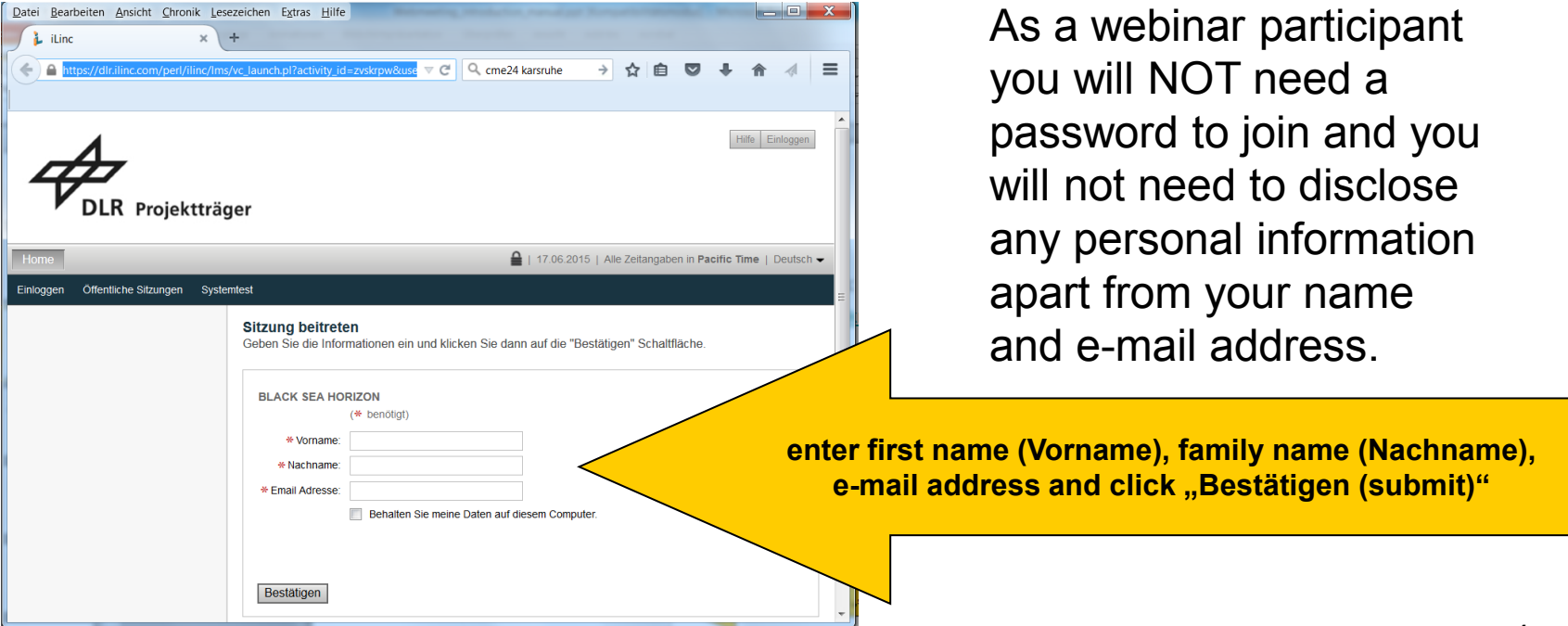

## Join the session

Now – depending on the security settings of your system – some other windows may open. Just click yourself through the process…

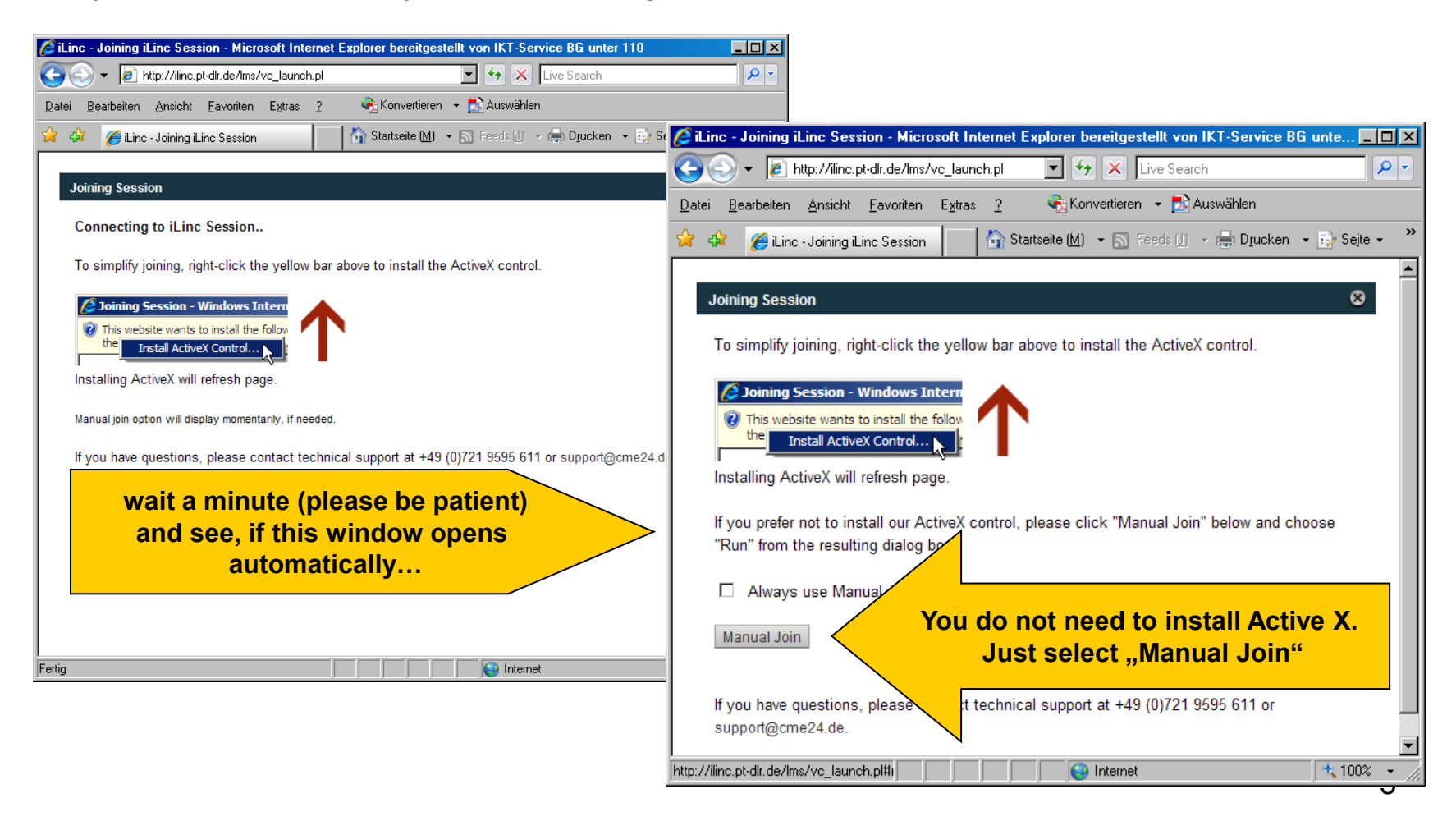

# Join the session

Now – depending on the settings of your system – some other windows may open. Just click yourself through the process…

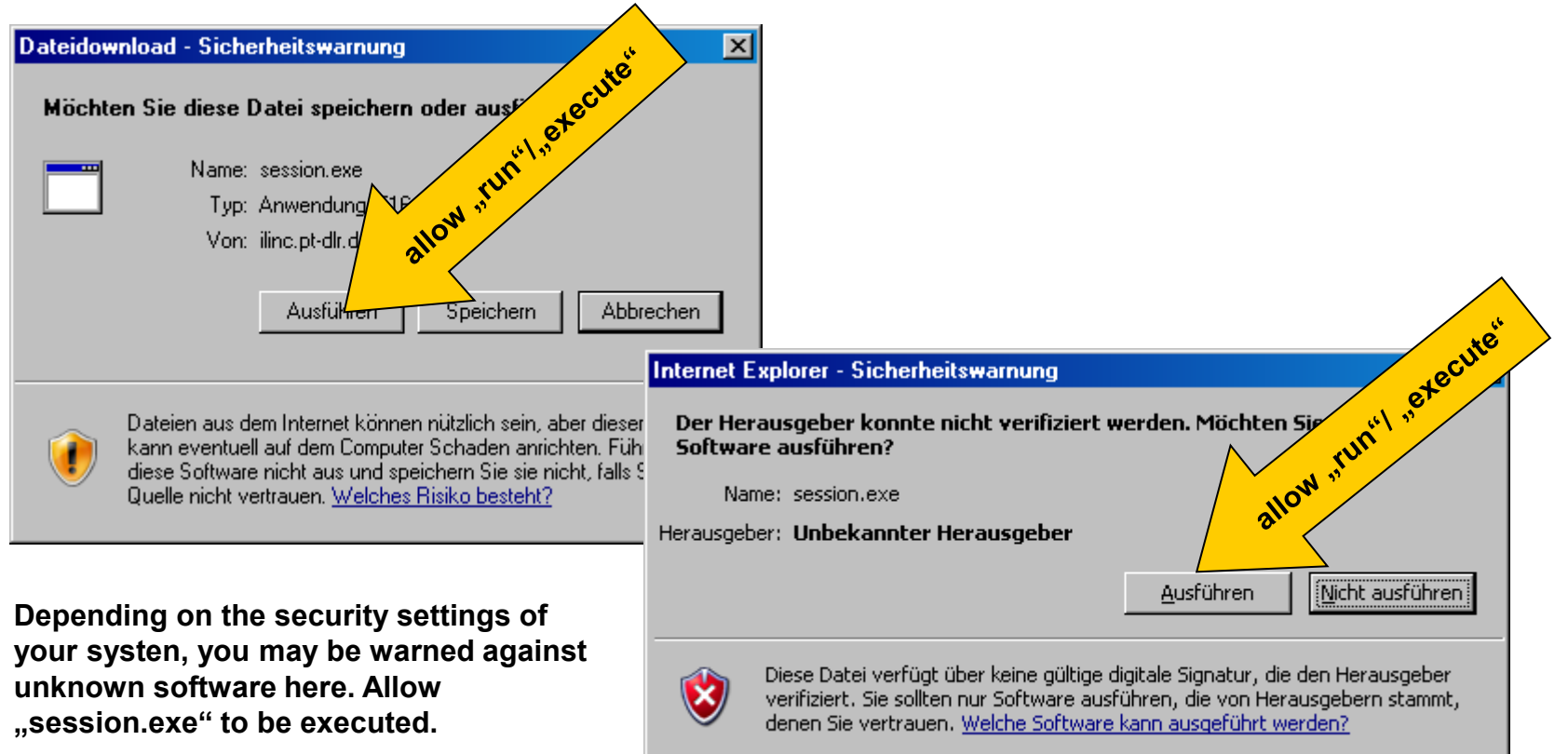

# Join the session

You are now in the actual meeting room, which looks more or less like this:

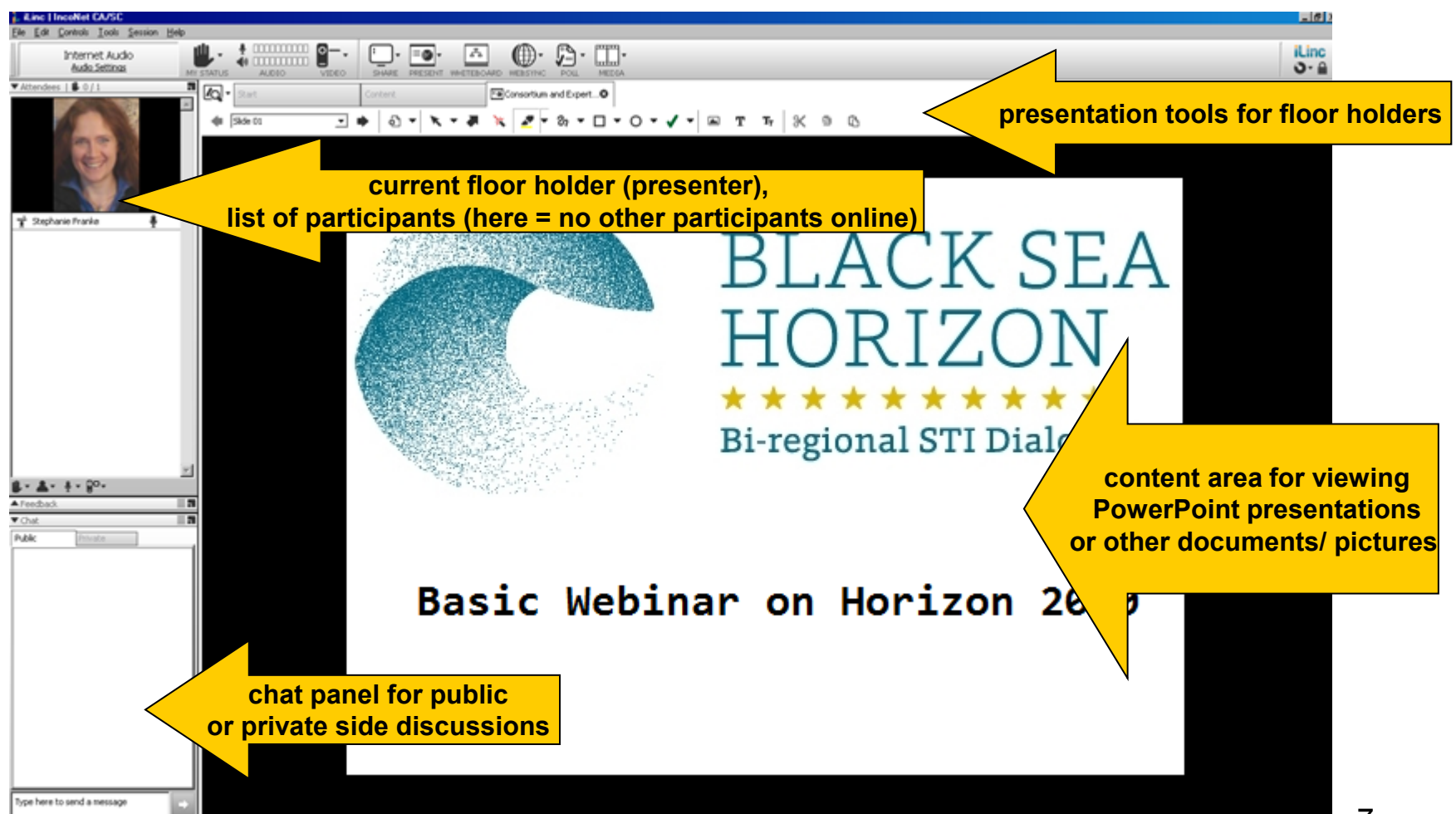

# Adjusting your equipment

In the top left corner you will find a link to the "Audio settings".

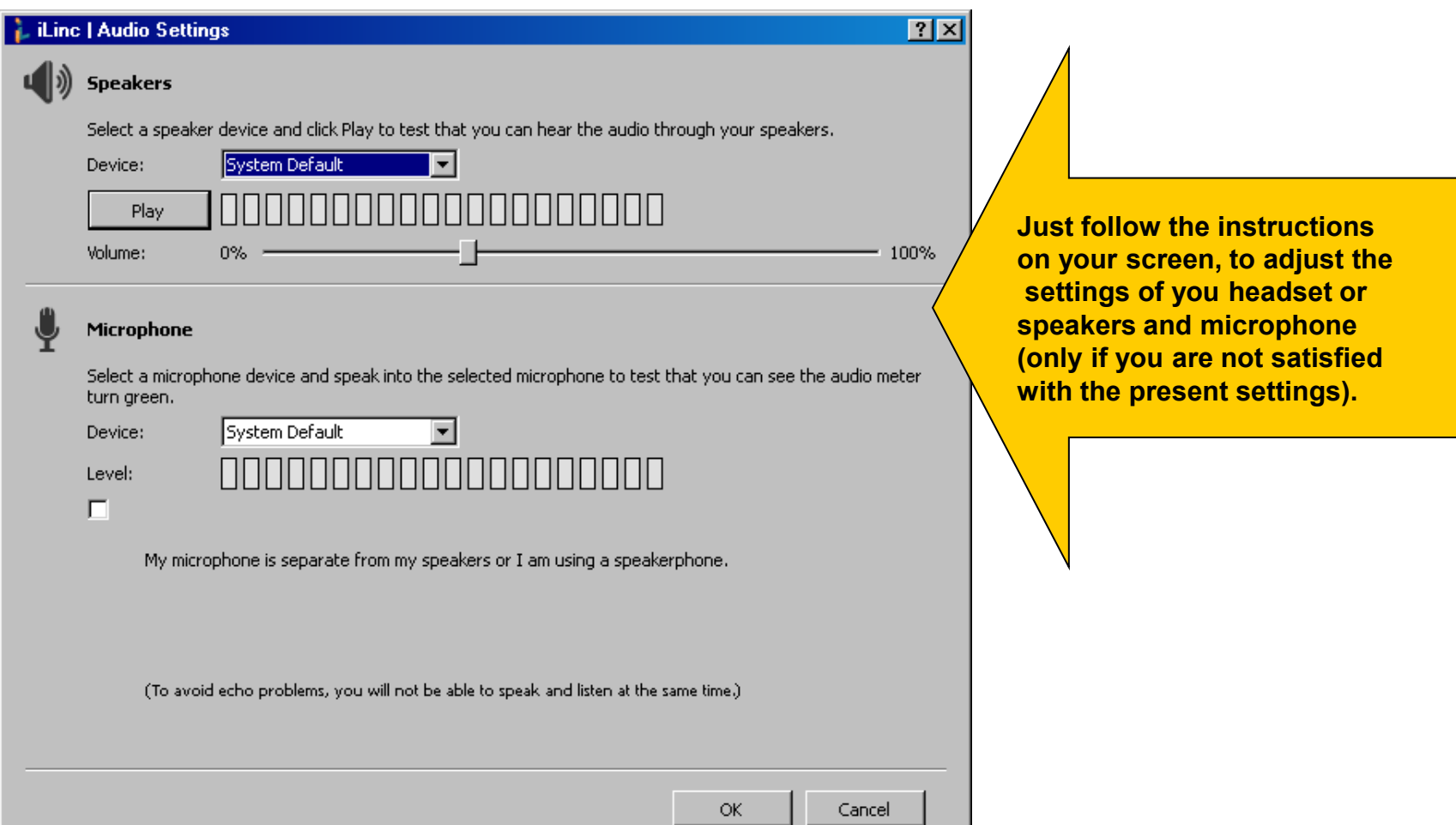

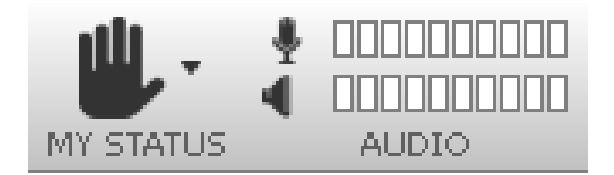

On the top left you see

- your own microphone (here: open/ just click this icon to mute your own microphone),
- your own headphones/speakers (here: open/ just click this icon to mute your own speakers)
- a button you can use to "raise your hand" to get the floor holder's or session leader's attention, to indicate that you temporarily "step away", etc.

Usually a session leader will coordinate the meeting.

He/ she will give the floor to a participant, mute microphones of participants who are currently not speaking (to reduce background noise), answer to questions from the chat panel a.s.o.

The session leader ca be supported by an assistant, who also has the user privileges and additional tools to coordinate the meeting.

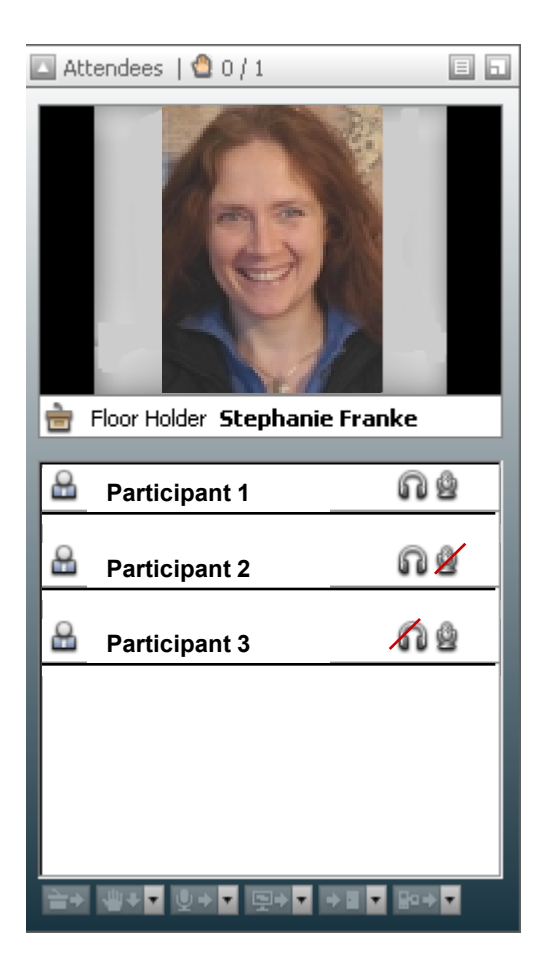

In this panel you can see,

- who is currently "holding the floor" (i.e. speaking, presenting)
- who is participating
- what participants are currently able to do:
	- Participant 1 can talk and listen
	- Participant 2 can listen, but not talk
	- Participant 3 can talk, but not listen

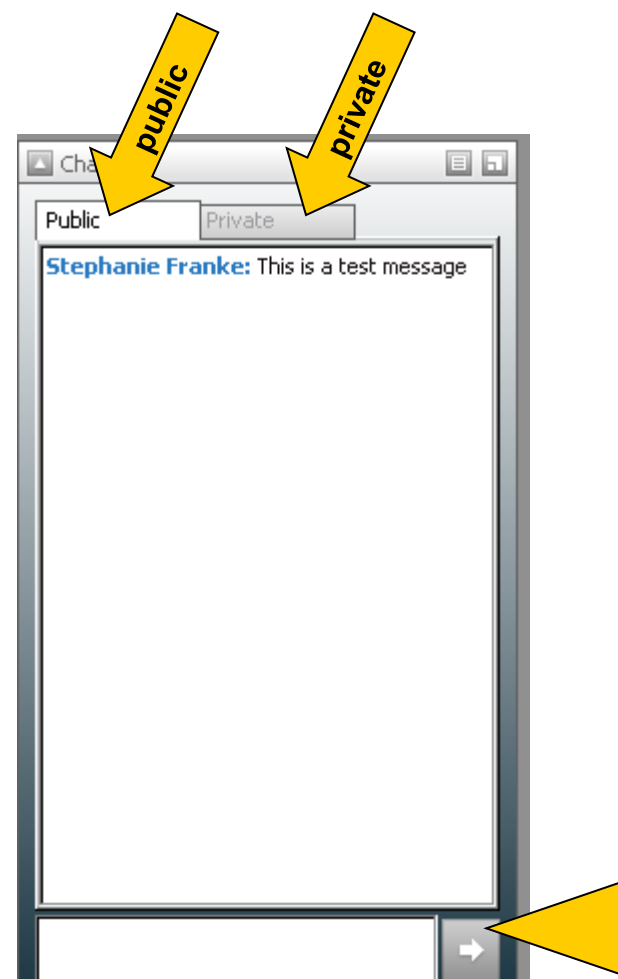

A **chat panel** allows you to write short messages to other participants during the session. You can address all participants ("public") or choose just one participant ("private").

This can, for instance, be used to let the session leader know that you face technical problems without interrupting the general discussion.

As long as the session is still active, the chat log can be saved and printed out. Once the session is closed, it will be deleted automatically.

**Write your message here and click the arrow icon or press enter. Your text will be visible to the other participants immediately.**

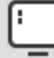

### Share your Desktop

This is the quickest way to start sharing and will share everything on your desktop.

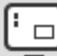

#### Share a Region

A great way to keep attendees focused on the specific area you are trying to share.

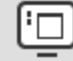

### Share an Application

Select the specific applications to share. Any application that is not selected to be shared will be masked if placed on top when you are sharing. Try not to bring other applications to the front when sharing.

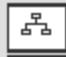

Draw on a Whiteboard

Create a clean slate to diagram or brainstorm.

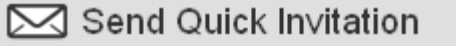

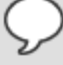

Send Invitation via IM (copy)

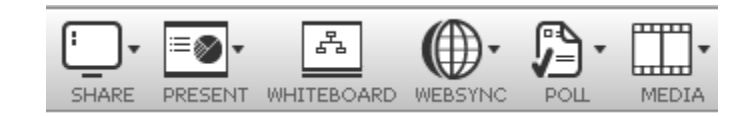

The session leader has an additional set of tools.

He or she may for example share his/her desktop or an application (like MS Word™), so that all participants can see, what he/ she is doing there.

Sessions can be recorded, although this isn't done routinely. If a session is recorded, the session leader will inform participants about this at the beginning of the meeting.

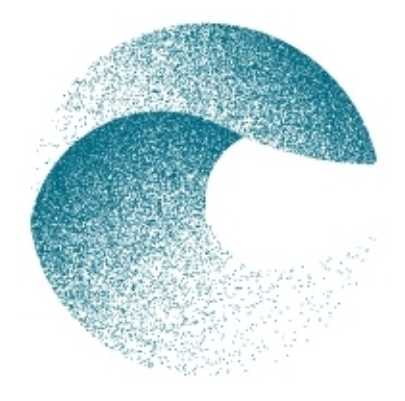

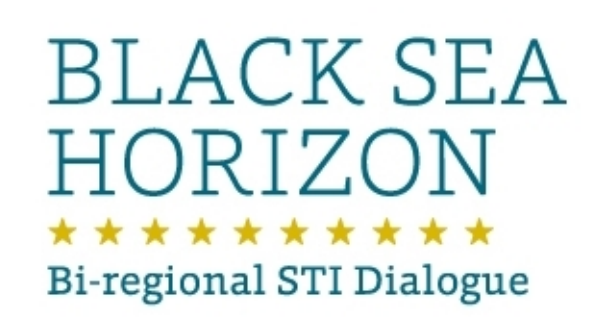

We hope this brief introduction will help you to successfully participate in our web meetings and webinars.

*Please note that you are not entitled to use the Online Meeting Center for other purposes than web meetings / webinars initiated by the DLR Project Management Agency itsself or facilitated by the DLR Project Management Agency on behalf of its cooperation partners.*